MHE NMDS 2022/2023 DATA ENTRY TOOL

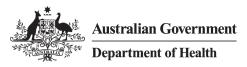

# **USER GUIDE**

For version 39 of MHE-NMDS-2022-2023-Interface.mdb

Edition 2023 – Produced on behalf of the Australian Government Department of Health by Logicly Pty Ltd.

The MHE NMDS Data Entry Tool allows for manual data entry of the MHE NMDS data and subsequent creation of a DAT file for validation and submission.

#### **User Guide Contents:**

| 1.  | Getting Started                         | . 1 |
|-----|-----------------------------------------|-----|
| 2.  | Locating your data tables               | 2   |
| 3.  | Identifying your state and batch number | 3   |
| 4.  | The main switchboard                    | 4   |
| 5.  | Entering data                           | 5   |
| 6.  | Previewing summaries and reports        | 7   |
| 7.  | Exporting data for submission           | 7   |
| 8.  | Connecting to a different data table    | 8   |
| 9.  | Automated backups                       | 9   |
| 10. | Getting help                            | 9   |
|     |                                         |     |

### 1. Getting Started

You will require Microsoft Access on your system to use the MHE NMDS Data Entry Tool.

The MHE NMDS 2022/2023 Data Entry Tool consists of two files:

MHE-NMDS-2022-2023-interface.mdb - the interface for data entry.

**MHE-NMDS-2022-2023-empty-data.mdb** - an empty database for your state's data.

You should download both files and place them in an empty folder. To begin using the tool, open the interface file in Microsoft Access.

#### 2. Locating your data tables

Start the Data Entry Tool by opening the MHE-NMDS-2022-2023-Interface.mdb file in Microsoft Access.

If the "Database location" window is inactive/grey, you might have an "Enable Content" banner at the top of your screen. You will need to click the "Enable Content" button before you can proceed any further.

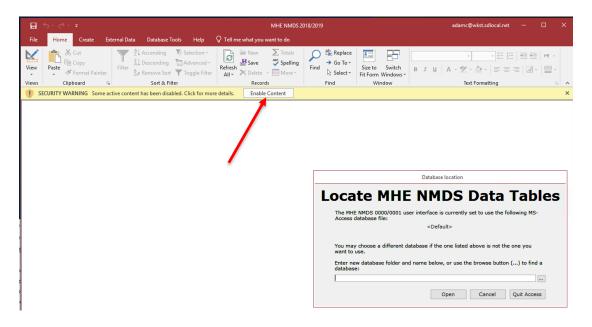

If this is your first time running the tool, you will be asked for the location of your 'data tables' – the empty database you have just downloaded.

| Database location                                                                                                    |
|----------------------------------------------------------------------------------------------------|
| Locate MHE NMDS Data Tables                                                                                                    |
| The MHE NMDS 2017/2018 user interface is currently set to use the following MS-<br>Access database file:                                                                       |
| H:\MHE db-1\backend.mdb                                                                                                    |
| You may choose a different database if the one listed above is not the one you want to use.<br>Enter new database folder and name below, or use the browse button () to find a |
| database:                                                                                                    |
| Open Cancel Quit Access                                                                                                    |

Use the browse button ("...") to select the empty database file, MHE-NMDS-2020-2021-backend.mdb, from the folder where you have placed it. Click **Open** to select this database and proceed.

Note: To change the data tables at a later stage, choose **Connect to Different Tables** from the **Data Utilities** menu of the tool. See section 8.

Note that if the detailed structure of the selected data tables container does not match with that expected by the user interface, the following message will appear:

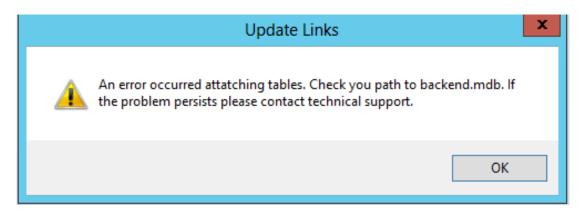

When you click the OK button, the "Locate MHE NMDS Data Tables" form will be reopened, and you can select a different database.

You should not just rename a copy of last year's data tables file and use it this year, as their may be subtle changes that are not readily visible – always go to the MHE-DS website (https://validator.com.au/mhe-nmds-data-entry-tool) and download an empty data file for the current year.

#### 3. Identifying your state and batch number

If you have opened a blank database, you will be asked to identify your State/Territory and starting batch number.

Choose your state from the drop down menu.

If this is your first submission for the year, begin your batch number at 1.

Press OK to continue.

(<u>*Tip:*</u> If the Set Header window doesn't open after selecting your database, close access and reopen the interface again. The Set Header window should open straight away.)

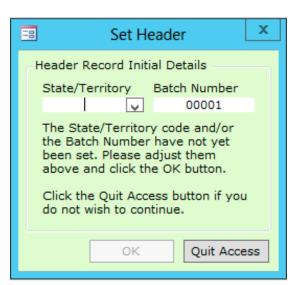

# 4. The Main Switchboard

Data entry, previewing and data manipulation functions are accessed via the main switchboard, pictured below.

| 🖪 Main Switchboard                                | - 9 23                                                        |
|---------------------------------------------------|---------------------------------------------------------------|
| Australian Government                             | MHE NMDS 2017/2018 Data Entry  Enter / View NSMHS Information |
| Department of Health and Ageing                   | Preview Service Profile (Codes) Report                        |
| Edition 2018                                      | Preview Service Profile (Names) Report                        |
| Version 33                                        | Preview Regional Level Summary Report                         |
| Produced on behalf of the<br>Australia Government | Preview Inpatient Services Summary                            |
| Department of Health<br>by Strategic Data Pty Ltd | Preview Residential Services Summary                          |
|                                                   | Preview Ambulatory Services Summary                           |
| http://www.strateqicdata.com.au/                  | Data Utilities                                                |
|                                                   |                                                               |

#### 5. Entering data

To begin entering data, choose *Enter / View NSMHS Information* from the main switchboard. This will present the state data entry screen:

| ate (1) - NSW Region () -                                              |                     | Organisation (                              | -         |
|------------------------------------------------------------------------|---------------------|---------------------------------------------|-----------|
|                                                                        | and the Unit Church | er / Full-time Equivalent Details           | ·         |
|                                                                        |                     |                                             |           |
|                                                                        |                     | ul-17 Date FileTy                           | MHE       |
| Batch Nc 20180000: Reportin                                            | g Period   0-3      | m-18 MHE Specification Vers                 | ioi 02.20 |
| Specialised Mental Health Se                                           | ervice Number       | - number of Supported Publi                 |           |
| MHS Grants to NGOs from No                                             | on-health Depa      | \$0                                         |           |
| Funded Expenditure                                                     |                     |                                             |           |
| Department of Veteran's Aff                                            | \$0                 |                                             |           |
| Recoveries                                                             | \$0                 | State / Territory                           | \$0       |
| Other Commonwealth Gover                                               | \$0                 | Other Patient Revenue                       | \$0       |
| Other Reven                                                            | \$0                 | Other State / Territory                     | \$0       |
| Services Grants to Non-gove                                            | ernment Organ       | isations                                    |           |
| MHNGOEGrants - MHNG                                                    | GOSen 👻             |                                             |           |
| * 0                                                                    |                     |                                             |           |
|                                                                        |                     |                                             |           |
|                                                                        |                     |                                             |           |
|                                                                        |                     |                                             |           |
|                                                                        |                     |                                             |           |
| Residual Expenditure                                                   |                     |                                             |           |
| Academic Positions                                                     | \$0                 |                                             | \$0       |
| Insurance                                                              | \$0                 |                                             |           |
| Mental health promotion                                                | \$0                 |                                             | \$0       |
| Patient transport services                                             | \$0                 | _                                           | \$0       |
| Descente lassing sect-                                                 | \$0                 | Service development<br>Workers compensation | \$0       |
| Property leasing costs                                                 |                     | workers compensation                        | \$0       |
| Property leasing costs<br>Superannuation<br>Other indirect expenditure | \$0                 |                                             |           |

When entering data, navigate between entities using the *State*, *Region*, *Organisation* and *Service Unit Cluster / Full-time Equivalent Details / Hospital* tabs.

State, Region and Organisation markers at the top of the screen show the current entity.

To create regions within your state, use the 'Record' advancer shown at the bottom of the screen:

| NSMHS Data Entry               |                       |                                        | - Θ Σ |
|--------------------------------|-----------------------|----------------------------------------|-------|
| м                              | HE NMDS 20            | )17/2018 - Data Entry                  |       |
| State (1) - NSW Region () -    |                       | Organisation () -                      |       |
| State Region rganisation Ser   | vice Unit Cluster /   | Full-time Equivalent Details / Hospita | 1     |
| Region Cod                     | Name                  |                                        |       |
| Funded Expenditure             |                       |                                        |       |
| Department of Veterans' Affair | \$0                   |                                        |       |
| Recoveries                     | \$0                   | State or Territory Health Autho        | \$0   |
| Other Commonwealth Governm     | \$0                   | Other Patient Revenue                  | \$0   |
| Other Revenue                  | \$0                   | Other State or Territory               | \$0   |
| Services Grants to Non-govern  | <u>ment Organis</u> ; |                                        |       |
| MHNGOEGrants - MHNGO           | )Sen 👻                |                                        |       |
| * 0                            |                       |                                        |       |
|                                |                       |                                        |       |
|                                |                       |                                        |       |
|                                |                       |                                        |       |
| Residual Expenditure           |                       |                                        |       |
| Academic Positions             | \$0                   | Education and Training                 | \$0   |
| Insurance                      | \$0                   | Mental Health Act Regulation           | \$0   |
| Mental Health Promotion        | \$0                   | Mental Health Research                 | \$0   |
| Patient Transport Services     | \$0                   | Program Administration                 | \$0   |
| Property Leasing Costs         | \$0                   | Service Development                    | \$0   |
| Superannuation                 | \$0                   | Support Services                       | \$0   |
| Workers Compensation           | \$0                   | Other Indirect Expenditure             | \$0   |
|                                | ·                     |                                        |       |
|                                | 1                     |                                        |       |
|                                |                       |                                        |       |
| Record: I I of 1 I I           | K No Filter Searc     | h                                      |       |

# To create organisations within a region, use the Organisations tab:

| ate (1) - NSW Registre ()        |                     | Organisation () -                     |     |
|----------------------------------|---------------------|---------------------------------------|-----|
| State Regid Organisation Service | e Unit Cluster / Fu | II-time Equivalent Details / Hospital |     |
| ID Details                       |                     |                                       |     |
|                                  |                     |                                       |     |
| Funded Expenditur                |                     |                                       |     |
| Department of Veterans' Affairs  | \$0                 |                                       |     |
| Recoveries                       | \$0                 | State or Territory Health Author      | +-  |
| Other Commonwealth Governme      | \$0                 | Other Patient Revenue                 | \$0 |
| Other Revenue                    | \$0                 | Other State or Territory              | \$0 |
| Depreciation                     |                     |                                       |     |
| Non-salary Recurrent Expenditur  | <u>re</u>           |                                       |     |
| Administrative Expenses          | \$0                 | Domestic Services                     | \$0 |
| Drug Supplies                    | \$0                 | Food Supplies                         | \$0 |
| Interest Payments                | \$0                 | Medical and Surgical Supplies         | \$0 |
| Patient Transport                | \$0                 | Visiting Medical Officers             | \$0 |
| Repairs and Maintenance          | \$0                 | Superannuation Contributions          | \$0 |
| Other Recurrent Expenditure      | \$0                 |                                       |     |
| Salaries and Wages               |                     |                                       |     |
|                                  |                     | Psychiatrists                         | \$0 |
| Psychiatry Registrars and Traine | \$0                 | Other Medical Officers                | \$0 |
| Registered Nurses                | \$0                 | Enrolled Nurses                       | \$0 |
| L                                |                     | Occupational Therapists               | \$0 |
| Social Workers                   | \$0                 | Psychologists                         | \$0 |
| Other Diagnostic & Health Pro    | \$0                 | Administrative and Clerical Staf      | \$C |
| Domestic and Other Staff         | \$0                 | MH Carer Worker                       | \$C |
| MH Consumer Worker               | \$0                 | Other Personal Care Staff             | \$0 |

# 6. Previewing summaries and reports

Service summaries and service profile reports can be previewed using the report generation options from the main switchboard:

| 🖪 Main Switchboard                                    | - e X                                  |  |  |
|-------------------------------------------------------|----------------------------------------|--|--|
|                                                       | MHE NMDS 2017/2018 Data Entry          |  |  |
| Australian Government Department of Health and Ageing | Enter / View NSMHS Information         |  |  |
| Department of Health and Ageing                       | Preview Service Profile (Codes) Report |  |  |
|                                                       | Preview Service Profile (Names) Report |  |  |
| Edition 2018<br>Version 33                            | Preview Regional Level Summary Report  |  |  |
| Produced on behalf of the<br>Australia Government     | Preview Inpatient Services Summary     |  |  |
| Department of Health<br>by Strategic Data Pty Ltd     | Preview Residential Services Summary   |  |  |
|                                                       | Preview Ambulatory Services Summary    |  |  |
| http://www.strategicdata.com.au/                      | 🔄 Data Utilities                       |  |  |
|                                                       |                                        |  |  |

### 7. Exporting data for submission

To create a DAT file from the data for validation and submission, choose **Data Utilities...** from the main switchboard. From the **Data Utilities** menu, select **Export NSMHS**.

| 🖪 Data Utilities                                                                                                    | _ O X                                                                              |
|----------------------------------------------------------------------------------------------------|------------------------------------------------------------------------------------|
| Australian Government<br>Department of Health and Ageing                                                                                                    | MHE NMDS 2017/2018 Data Entry Export NSMHS Information Connect to Different Tables |
| Edition 2018<br>Version 33<br>Produced on behalf of the<br>Australia Government<br>Department of Health<br>by Strategic Data Pty Ltd<br>http://www.strategicdata.com.au/ | Main Switchboard                                                                   |

To create a DAT file, choose a Target Folder then select *Export*.

The DAT file will be automatically named and placed in the selected folder.

|                       | Export DAT File | x            |  |  |  |  |
|-----------------------|-----------------|--------------|--|--|--|--|
| Header Record Details |                 |              |  |  |  |  |
| State/Territory       | Financial Year  | Batch Number |  |  |  |  |
| 1 - NSW               | 2018            | 00001        |  |  |  |  |
|                       | Report Start    | Report End   |  |  |  |  |
|                       | 01-Jul-2017     | 30-Jun-2018  |  |  |  |  |
|                       |                 | Save         |  |  |  |  |
| Target Folder         |                 |              |  |  |  |  |
| Full Folder Name      |                 |              |  |  |  |  |
| \\User\demo\MH        | E db-1          |              |  |  |  |  |
|                       | Expo            | ort Cancel   |  |  |  |  |

# 8. Connecting to a different data table

Once a database is established, the Data Entry Tool remembers its location. To change the database in use – for example, when reverting to a backup – choose **Connect to Different Tables** from the Data Utilities menu.

| 🖪 Data Utilities                                                                                                    | - 8 %                                                                               |
|----------------------------------------------------------------------------------------------------|-------------------------------------------------------------------------------------|
| Australian Government<br>Department of Health and Age                                                                                                    | MHE NMDS 2017/2018 Data Entry  Export NSMHS Information Connect to Different Tables |
| Edition 2018<br>Version 33<br>Produced on behalf of the<br>Australia Government<br>Department of Health<br>by Strategic Data Pty Ltd<br>http://www.strategicdata.com.au/ | Main Switchboard                                                                    |

### 9. Automated backups

Each time the tool is run, a backup copy of the database is placed in a 'Backups' folder in the same directory as the database file. Backups are created only at the point when the tool is opened. If no 'Backups' folder exists, one is automatically created.

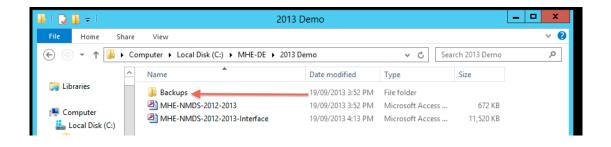

Time stamps for each backup are appended to the filename.

| 🔊 I 💽 🛐 = I           | Backups                                   |                    |                  |             |        |
|-----------------------|-------------------------------------------|--------------------|------------------|-------------|--------|
| File Home Sha         | are View                                  |                    |                  |             | $\sim$ |
| € 🕘 ▾ ↑ 퉺 ▸           | Computer + Local Disk (C:) + MHE-DE + 201 | 3 Demo 🔸 Backups   | v Ċ Sea          | rch Backups | م      |
| ▷ 😭 Favorites         | ^ Name                                    | Date modified      | Туре             | Size        |        |
|                       | MHE-NMDS-2012-2013_20130919_32            | 9/09/2013 12:25 AM | Microsoft Access | 672 KB      |        |
| 🛛 词 Libraries         | MHE-NMDS-2012-2013_20130919_33            | 9/09/2013 12:25 AM | Microsoft Access | 672 KB      |        |
|                       | MHE-NMDS-2012-2013_20130919_34            | 9/09/2013 12:25 AM | Microsoft Access | 672 KB      |        |
| ⊿ 🖳 Computer          | MHE-NMDS-2012-2013_20130919_35            | 19/09/2013 3:43 PM | Microsoft Access | 672 KB      |        |
| 🕨 🏭 Local Disk (C:)   | MHE-NMDS-2012-2013_20130919_36            | 19/09/2013 3:43 PM | Microsoft Access | 672 KB      |        |
| 👂 坖 Network Drive (H  | MHE-NMDS-2012-2013_20130919_37            | 9/09/2013 12:25 AM | Microsoft Access | 672 KB      |        |
| 🛛 🖵 Network Drive (l: | MHE-NMDS-2012-2013 20130919 38            | 19/09/2013 3:52 PM | Microsoft Access | 672 KB      |        |

*Note:* To revert to a backup, copy the file to a fresh folder and rename it by removing the time stamp information.

### 10. Getting help

For further help or assistance with any aspect of the Data Entry Tool, please send an email to *support@validator.com.au*.